## **Instalace Oracle klienta IS/STAG**

## **Doporučený postup pro Windows XP:**

- 1. Před vlastní instalací překontrolovat na disku i v registrech, zda na počítači již klient STAGu nebyl někdy nainstalován. Pokud ano, je nutné smazat v registrech celou složku ORACLE (spustit regedit, otevřít složku HKEY\_LOCAL\_MACHINE, dále složku Software, a najet na ORACLE – a smazat - DELETE), dále ještě smazat na disku celý adresář, kde byl klient nainstalován (např. C:\orawin) a ikonu na ploše.
- 2. K instalaci použít DVD Klient IS/STAG verze 6i, release 2, patch 17
- 3. Po vložení instalačního DVD Vám najede níže uvedená obrazovka (pokud ne, pak spustit z DVD přímo AUTORUN.exe) a dále zvolit **Automatickou instalaci**. Instalátor vybere vhodný disk a nainstaluje všechny potřebné komponenty do adresáře C:\orant.

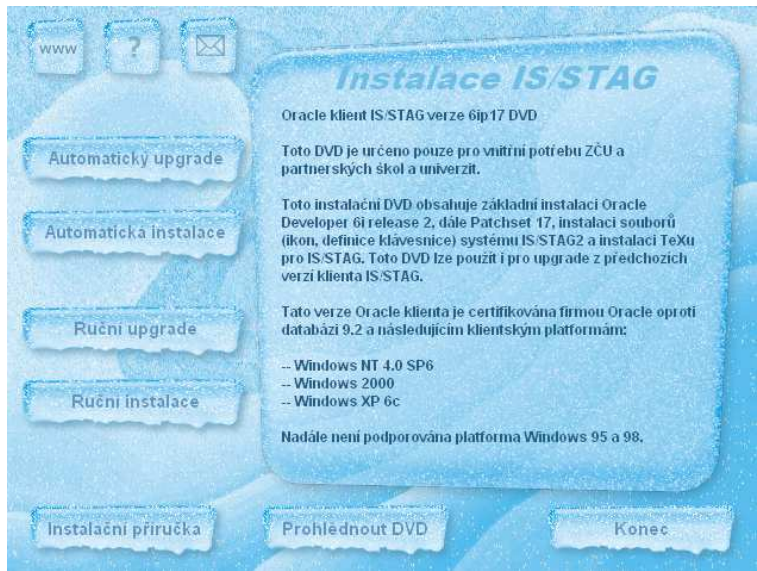

- 4. Zkopírovat ze sítě z adresáře …\software\Orawin6i\NET80\ADMIN\ soubory **SQLNET.ORA** a **TNSNAMES.ORA** do adresáře C:\orant\ NET80\ADMIN\
- 5. Překopírovat ze sítě celý adresář …\software\Orawin6i\**jre15** do adresáře C:\orant\ (tento krok provést pouze tehdy, pokud adresář C:\orant\jre15 po instalaci chybí)
- 6. Opravit cestu k aplikaci v registrech. Spustit regedit, otevřít složku HKEY\_LOCAL\_MACHINE, dále složku SOFTWARE, najet na ORACLE a opravit v položkách APL\_HOME, FORMS60\_PATH a REPORTS60\_PATH cesty z C:\orant\a\_stag2 na …\software\Orawin6i\a\_stag2 (skutečná cesta k aplikaci na síti – k adresáři **a\_stag2**, např. pro PřF na H:\software\Orawin6i\a\_stag2)
- 7. Opravit cestu v souboru **texset2.cmd** v adresáři C:\orant\BIN z C:\orant\a\_stag2 na …\software\Orawin6i\a\_stag2 (analogicky jako v bodě 6).
- 8. Vytvořit zástupce na ploše, do okénka "Zadejte umístění položky:" zadáte (např. pro PřF) **C:\orant\BIN\ifrun60.EXE H:\software\orawin6i\a\_stag2\d\_login.fmx database=stag2ol.upol.cz hide=A** (pro ostatní fakulty místo H: jiné písmeno, popř. i jiná cesta k souboru d\_login.fmx na síti, správný text je v souboru **ikona4.txt** na síti, v adresáři ...\Orawin6i\ORAINST\registry\)
- 9. Z adresáře na síti …\Orawin6i\ORAINST\registry\orant\_icon spustit soubor **orant\_icon.cmd**

**Postup pro Windows Vista a Windows 7** (32 bitové) je stejný, pouze v bodě 3 po najetí obrazovky instalátoru zvolit "Konec" a z DVD soubor AUTORUN.exe **spustit jako správce** (na ploše zvolit ikonu Tento počítač, vybrat zařízení ve kterém je vloženo instalační DVD (např. D:), kliknutím pravého tlačítka jít na prozkoumat, najít AUTORUN.exe a kliknutím pravého tlačítka myšky vybrat **spustit jako správce**). Po najetí obrazovky instalátoru dále pokračovat Automatickou instalací.

V případě **64-bitových** systémů je ještě nutné nakopírovat 2 knihovny (**NN60.DLL** a **NNB60.DLL**) do adresáře **C:\orant\bin**, dále pak cesta v registrech u Windows 7 (viz bod 6.) není HKEY\_LOCAL\_MACHINE\SOFTWARE\ORACLE,

## ale **HKEY\_LOCAL\_MACHINE\SOFTWARE\Wow6432Node\ORACLE**

a stejně tak se nespouští soubor orant\_icon.cmd, ale **orant\_icon\_W7\_64.cmd** (viz bod 9.)

Obraz DVD, knihovny a tento návod najdete na http://download.upol.cz/STAG/STAG\_Klient/